## **What you need to do in Automation to assist your clients in receiving your emails**

In this example we will be using a fictitious business called Sample Motors we will also be using Telstra as the example internet/email service provider, please replace all details with your internet/email service providers information.

Host = Your internet/email service providers outgoing SMTP address Port number =  $465$  or  $587$ **Connection = SSL/TLS or STARTTLS** Authentication = LOGIN Username = Your internet/email user account name Password = Your internet/email user account password From Email = Your email address that is in settings Reply-to Email = Your email address that you want your clients to reply to.

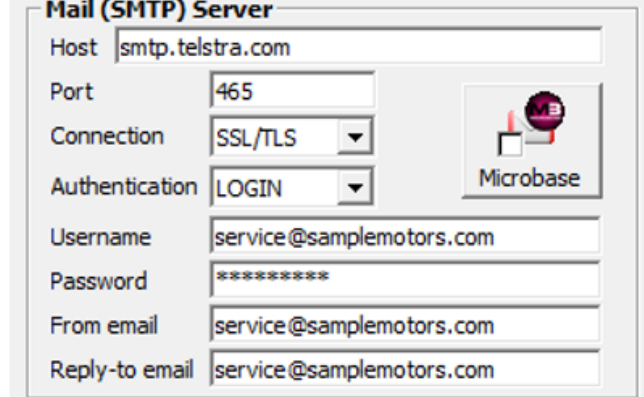

Go to File – Site Settings – Online Settings and enter all the required information, click OK to close site settings and save your changes.